# MOBY.READ

## Moby.Read Installation Guide (iOS)

Supporting Moby.Read v1.9

Analytic Measures Inc. 25 April 2020

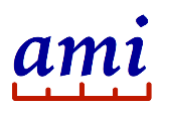

## **Table of Contents**

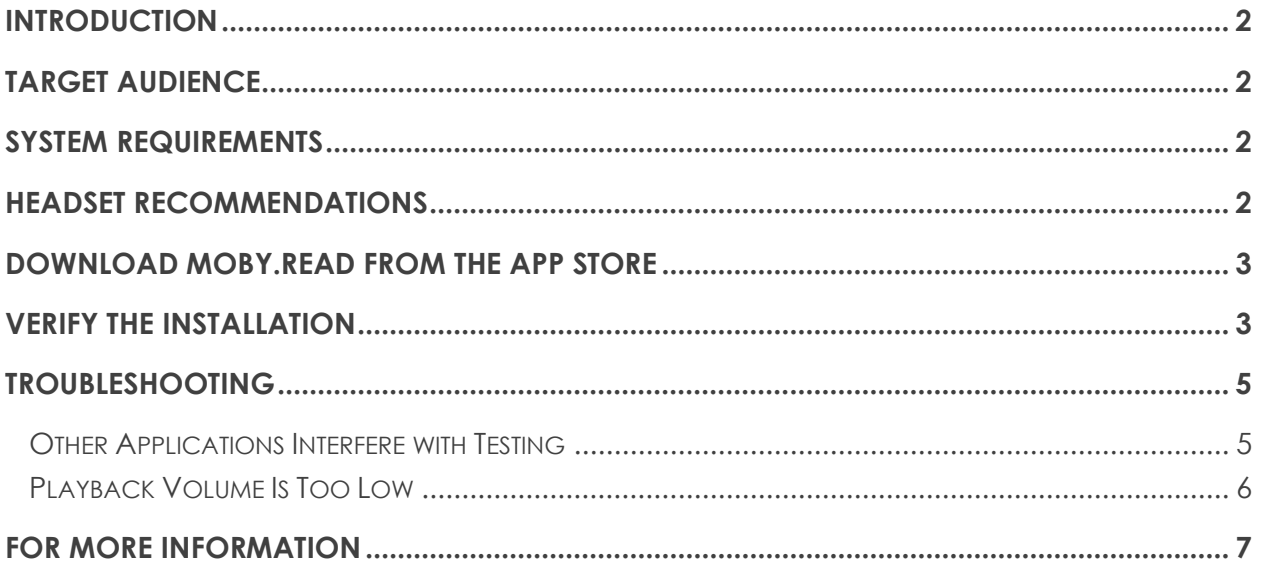

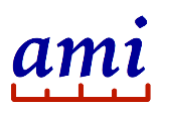

## <span id="page-2-0"></span>Introduction

The Moby.Read iOS app runs on an iPad connected to the Internet. The application records student responses to audio prompts and uploads recordings to the AMI server for automatic scoring. The following instructions guide you through the process of installing the Moby.Read iOS app on your iPad and verifying the installation—audio playback, audio capture, and upload—prior to administering a test.

## <span id="page-2-1"></span>**Target Audience**

- Teachers who are planning to use Moby.Read in the classroom
- Technical support personnel assisting teachers in setting up or troubleshooting devices for test delivery

*Note: Registration is not required to perform the tasks described in this guide.*

## <span id="page-2-2"></span>System Requirements

- An iPad or iPad Mini in good working condition running iOS 11 or later
- A Wi-Fi connection
- A microphone headset (recommended)

## <span id="page-2-3"></span>Headset Recommendations

Use a headset when you test more than one student in a room or while class is in session. AMI recommends using circumaural or sound-isolating headphones and a noise-canceling microphone. Note that circumaural headphones have large pads that surround the outer ear, rather than press against it (see [Figure 1\)](#page-2-4). Also note that, for headphones, "sound-isolating" does not mean "active noise-canceling." Systemcompatible gaming headsets are a suitable option if they meet these requirements.

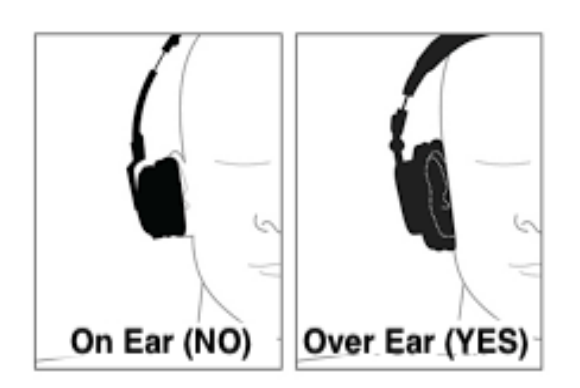

<span id="page-2-4"></span>**Figure 1: Circumaural headphone with pads covering the ears**

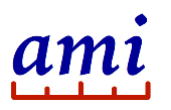

#### <span id="page-3-0"></span>Download Moby.Read from the App Store

- 1. Launch the **App Store** on your iPad.
- 2. At the bottom right of the screen, tap  $\mathcal{Q}$  **Search**.
- 3. Enter **Moby.Read** into the search field to find the app (Moby.Read Lite is the demo version).
- 4. Tap **GET**, then tap **INSTALL**.
- 5. When download is complete, tap the Moby.Read icon to launch the app.

## <span id="page-3-1"></span>Verify the Installation

AMI provides a demo test that allows you to verify that Moby.Read is working correctly on your device. Use the demo to test the audio and make sure responses are uploaded to the server for scoring. The Moby.Read demo does not require an AMI Teacher account.

- 1. Connect the microphone headset to the iPad. Make sure it is pushed in all the way.
- 2. Tap the app to launch Moby.Read.
- 3. Enable the microphone if prompted.

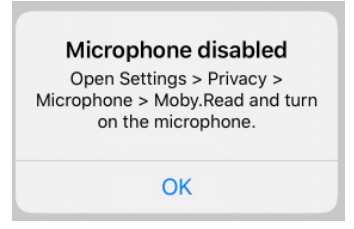

**Figure 2: Enabling the microphone on the iPad**

4. On the login screen, tap **Guest login**.

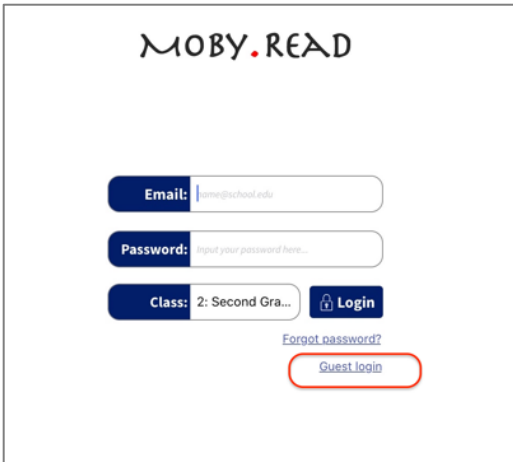

**Figure 3: Moby.Read iPad login page**

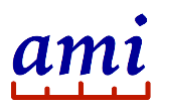

#### 5. Tap **Reading Assessment**.

6. When prompted for an ID, use the keypad to enter the demo test ID "2-1001".

*Note: The Quick Demo test ID "9-9999" is supported only on the Chrome version of Moby.Read.*

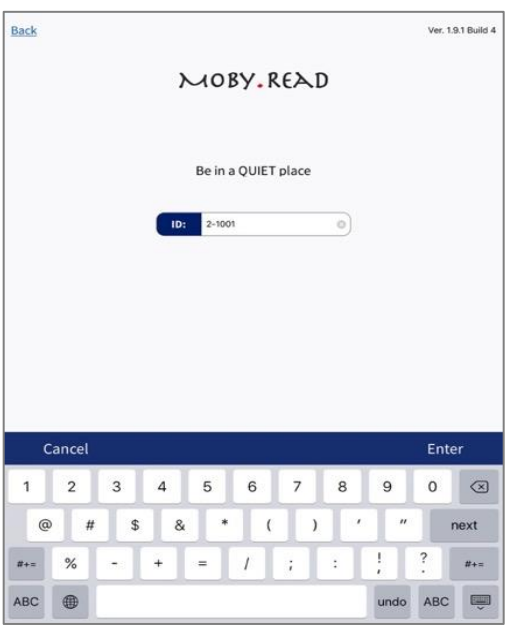

**Figure 4: Moby.Read demo test login page**

- 7. Tap **Enter**.
- 8. Tap **Yes** when prompted "Are you TEST KID?".
- 9. Follow instructions on the screen and speak when prompted.
- 10. After you finish the test, wait a few seconds for the upload to complete.
- 11. When prompted to enter another student ID, click the **Back** link in the upper left corner of the screen.
- 12. Tap **View Class Roster**.

The roster page with the Demo Test scores loads.

| <b>TEACHER</b> |                | <b>SCHOOL</b> |      |                | <b>DISTRICT</b>  |       |       | <b>GRADE</b>   |            | Yr.                |  |
|----------------|----------------|---------------|------|----------------|------------------|-------|-------|----------------|------------|--------------------|--|
| TEACHER A      |                | SCHOOL A      |      |                | DISTR. 1         |       |       | $\overline{2}$ |            | $19 - 20$          |  |
| ID             | <b>Student</b> |               | Form | Level          | Comp             | Acc   | Rate  | Expr           | Audio      | Date               |  |
| $2 - 1001$     | TEST KID       |               | 2D   | $EM$ $\bullet$ | 7.0 <sub>o</sub> | 100 0 | 178 ● |                | $^{\circ}$ | $21$ JAN<br>$2020$ |  |

**Figure 5: Demo test results on an iPad**

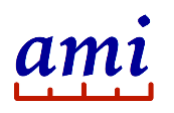

13. Click the audio playback arrow to access the recordings.

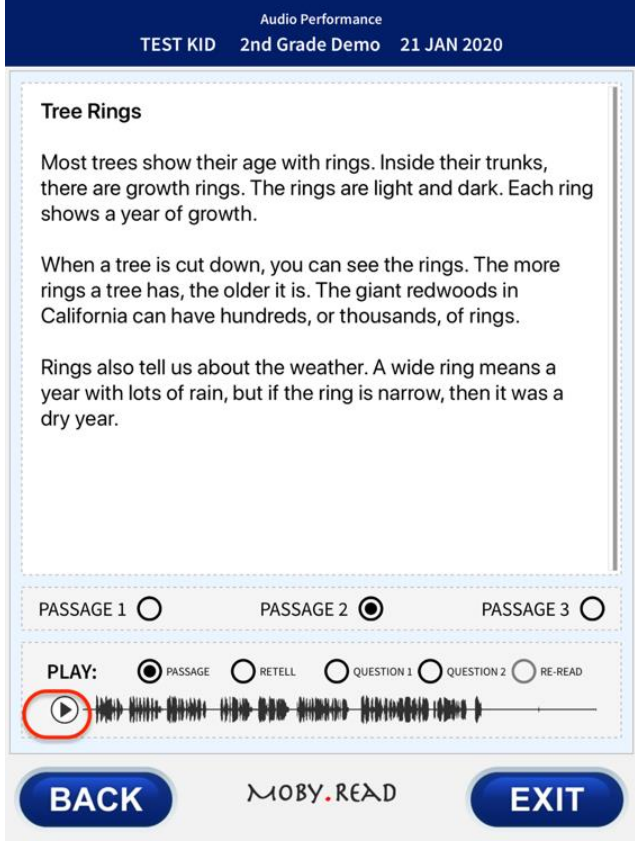

#### **Figure 6: Play back recordings**

14. Play back the audio and verify that recordings have been captured and the audio is of good quality.

#### <span id="page-5-0"></span>Troubleshooting

The following troubleshooting tips assume an iPad running iOS v13. The steps to access the iOS **Control Center** or to configure **Guided Access Mode** may vary on older devices running iOS v11 or v12. If you are unable to resolve a technical issue with your device, contact your school's technical support team or email AMI at [support@analyticmeasures.com.](mailto:support@analyticmeasures.com)

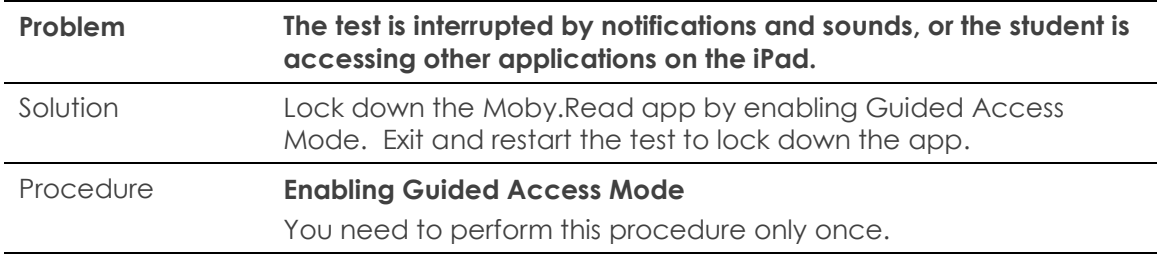

#### <span id="page-5-1"></span>Other Applications Interfere with Testing

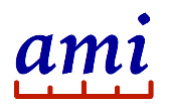

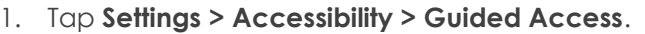

- 2. Tap the switch to enable **Guided Access Mode**.
- 3. Tap **Passcode Settings > Set Guided Access Passcode**.
- 4. Enter a four-digit passcode.
- 5. Re-enter the passcode.
- 6. Tap **< Guided Access** in the upper left corner of the screen to return to the **Guided Access** settings
- 7. Tap the switch to turn **Accessibility Shortcut** on.
- 8. Tap the Home button to save the configuration and exit Settings.

#### **Configuring Guided Access Mode**

This procedure configures the **Guided Access Mode** input parameters, so they work with Moby.Read. You need to configure these parameters only once.

- 1. Launch Moby.Read.
- 2. Triple-click the **Home** button to start **Guided Access Mode**.
- 3. Triple-click the **Home** button again.
- 4. Enter your passcode.
- 5. Tap **Options** at the bottom left corner of the screen.
- 6. In the pop-up window, configure the settings as follows:
	- Sleep/Wake = Off
	- Volume Buttons = On
	- Motion = Off
	- Keyboards = On
	- Touch = On
	- $\bullet$  Time Limit = Off
- 7. Tap **Resume** in the upper right corner of the screen to save the configuration and continue with the test in locked **Guided Access Mode**.
- 8. To exit **Guided Access Mode**, press the **Home** button three times, enter your passcode, and then tap **End**.

#### <span id="page-6-0"></span>Playback Volume Is Too Low

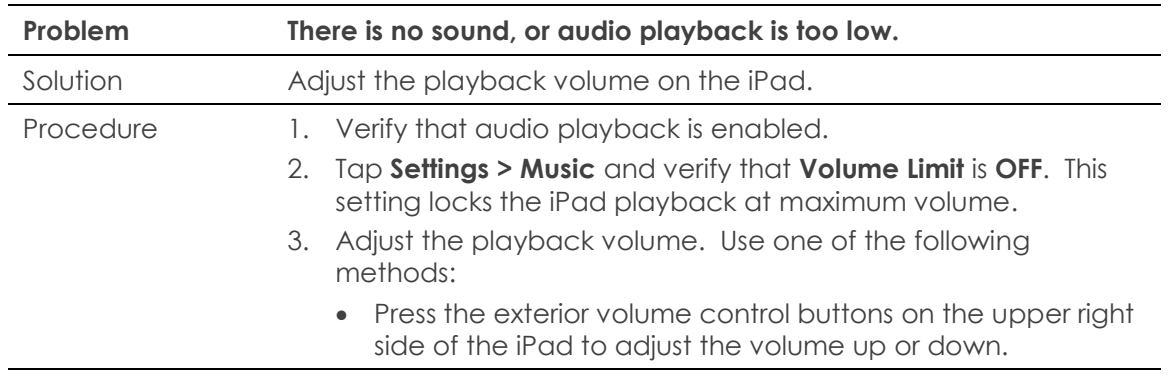

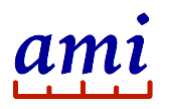

• Swipe down from the top right corner of the screen to access the Control Center. Set the audio slider to at least 75%.

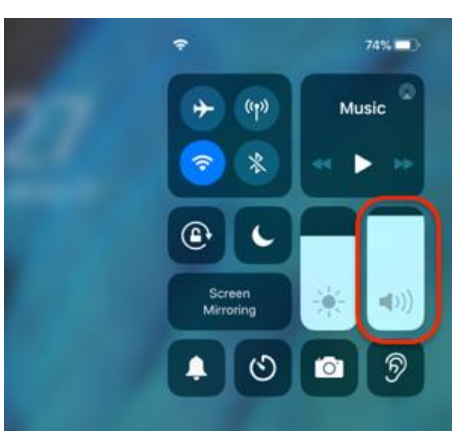

**Figure 7: iPad control center volume adjustment**

#### <span id="page-7-0"></span>For more information

Visit us at [www.analyticmeasures.com/moby-read.](http://www.analyticmeasures.com/moby-read) Download related documentation [here](https://s3-us-west-2.amazonaws.com/www.analyticmeasures.com/pdfs/MobyRead_AdminGuide+20180922.pdf).

Analytic Measures Inc. Palo Alto, California Contact: [support@analyticmeasures.com](mailto:support@analyticmeasures.com)

© 2020 Analytic Measures Inc. All Rights Reserved.